# TIPS & TRICKS MANAGER SELF SERVICE

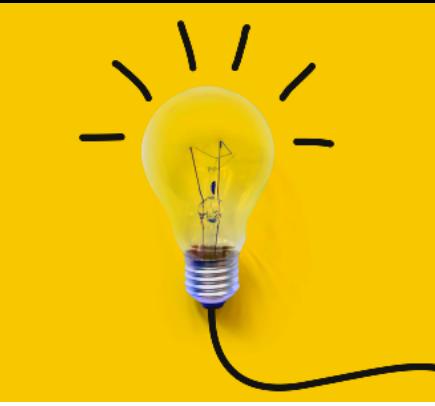

OneUSG Manager Self Service, referred to as MSS, allows supervisors to view basic information about their employees and to kick off transactions that will route through an electronic approval process before arriving in HR to be keyed.

## **ADD/CHANGE POSITION TRANSACTIONS**

## anage Position

Actions that affect a **POSITION** are routed through **MANAGE POSITIONS**. These transactions affect ALL employees currently in the position.

To access the Add/Change position transaction:

- Log in to OneUSG
- Change menu (top center) to Manager Self Service
- Click on Manage Positions tile
- Click Add/Change Position
- Ensure "New Request" is selected
	- o Indicate if new position
		- YES will create a new position (allows you to clone an existing position if desired)
		- $\blacksquare$  NO will allow you to enter the number of an existing position that needs to be updated
	- Business Unit should always be 43000
	- o If YES above, enter position # you wish to clone or leave blank to create from scratch
	- o If NO above, enter position number that needs to be updated

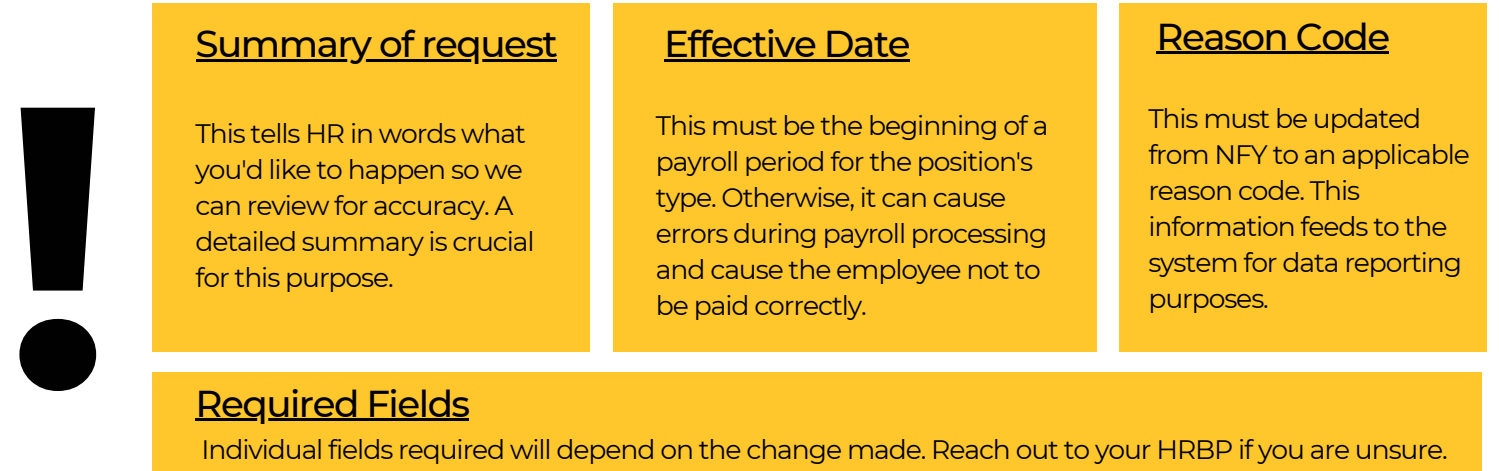

#### <u>Required Fields</u>

#### **MULTI-INCUMBENT POSITIONS:**

Employees who share a position number must all be changed in the same way if making changes via Manage Positions. If only one or a group of employees within a position is changing, the changes must be made via Transfer action. Each employee to experience the change should be moved into a new position number that matches the new details of their position.

Next month's training topic will be They're Not Mine! (an in-depth look at reporting [changes\).](https://ksu.percipio.com/channels/df2be379-6673-4008-bd93-2db8587e2217?tab=ATTEND&localeCode=en-US) Register to **attend a virtual or in-person session by clicking HERE[.](https://ksu.percipio.com/channels/df2be379-6673-4008-bd93-2db8587e2217?tab=ATTEND&localeCode=en-US)**

### **Add/Change Position Transaction - Field Definitions for KSU**

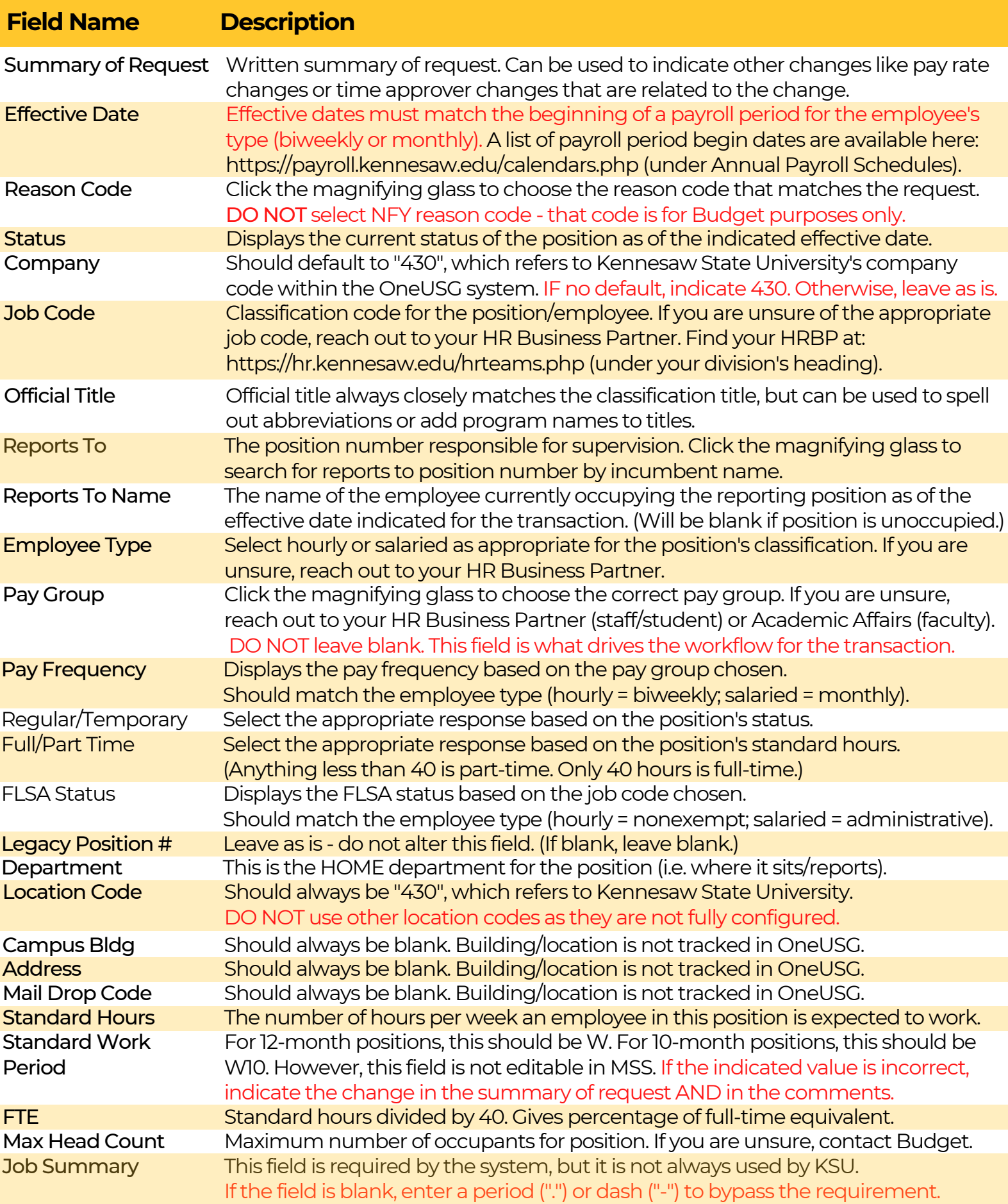